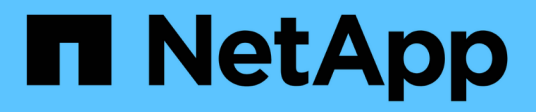

## **Restaurar archivos individuales en un entorno SAN**

Snap Creator Framework

NetApp October 22, 2024

This PDF was generated from https://docs.netapp.com/es-es/snap-creator-framework/dominoops/task\_using\_snapdrive\_for\_windows\_to\_mount\_snapshot\_copy.html on October 22, 2024. Always check docs.netapp.com for the latest.

# **Tabla de contenidos**

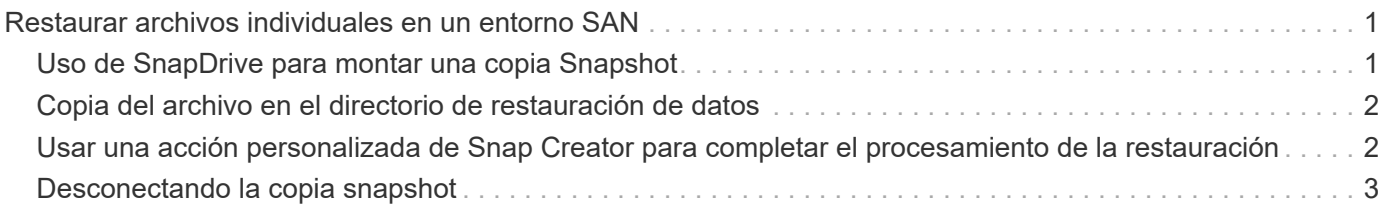

# <span id="page-2-0"></span>**Restaurar archivos individuales en un entorno SAN**

Para las restauraciones de archivos individuales en un entorno SAN, puede utilizar SnapDrive para montar la copia Snapshot en el host del agente de Snap Creator. A continuación, puede copiar el archivo que desea restaurar en el directorio de restauración de datos y utilizar una acción personalizada de Snap Creator para completar el procesamiento de la restauración.

### **Información relacionada**

[Uso de SnapDrive para montar una copia Snapshot](#page-2-1)

[Copia del archivo en el directorio de restauración de datos](#page-3-0)

[Usar una acción personalizada de Snap Creator para completar el procesamiento de la restauración](#page-3-1)

[Desconectando la copia snapshot](#page-4-0)

## <span id="page-2-1"></span>**Uso de SnapDrive para montar una copia Snapshot**

Puede usar SnapDrive para montar la copia Snapshot del archivo que desea restaurar. A continuación, puede copiar manualmente el archivo en el directorio de restauración de datos.

El siguiente procedimiento muestra cómo utilizar SnapDrive para Windows para montar una copia Snapshot en un host de Windows Server 2008. SnapDrive para Windows y el agente de Snap Creator deben estar en ejecución en el host.

- 1. En el Administrador del servidor, haga clic en **almacenamiento** > **SnapDrive** > **Nombre\_servidor\_físico** > **discos**.
- 2. En el panel Identificación del disco, desplácese hasta la copia snapshot que contiene la copia del archivo que desea restaurar y elija **conectar disco** en el menú contextual.

Se abrirá el asistente Connect Disk.

En el Asistente para conectar discos, haga clic en **Siguiente** para avanzar a la página siguiente. Haga clic en **Atrás** para volver a la página anterior.

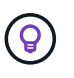

Anote el nombre de la copia Snapshot. Necesitará el nombre cuando copie el archivo en el Directorio de restauración de datos.

- 3. En la página proporcionar un nombre de sistema de almacenamiento, ruta de acceso y nombre de LUN, de forma opcional, introduzca un texto descriptivo para el LUN.
- 4. En la página Select a LUN Type, deje los valores predeterminados.
- 5. En la página Select LUN Properties, seleccione la letra de la unidad o el punto de montaje para la copia Snapshot.
- 6. En la página iSCSI initiator/FC host bus adapter (HBA), seleccione el iniciador de iSCSI o el adaptador de bus de host (HBA) de FC.
- 7. En la página Management Type, seleccione el tipo de gestión que desea utilizar para asignar la LUN: Automática o manual.
- 8. Haga clic en **Finalizar** para montar la copia Snapshot en el punto de montaje especificado.

# <span id="page-3-0"></span>**Copia del archivo en el directorio de restauración de datos**

Después de montar la copia Snapshot del archivo que desea restaurar, puede copiar el archivo en el directorio de restauración de datos especificado en el archivo de configuración de copia de seguridad y restauración.

- 1. Copie el archivo que se va a restaurar a partir de la copia snapshot montada.
- 2. Pegue el archivo en el directorio de restauración de datos especificado en el archivo de configuración copia de seguridad y restauración.

En el ejemplo siguiente se muestra cómo se puede copiar el archivo de base de datos t04.nsf de la copia Snapshot montada en la unidad R: Al directorio de restauración de datos especificado en el archivo de configuración.

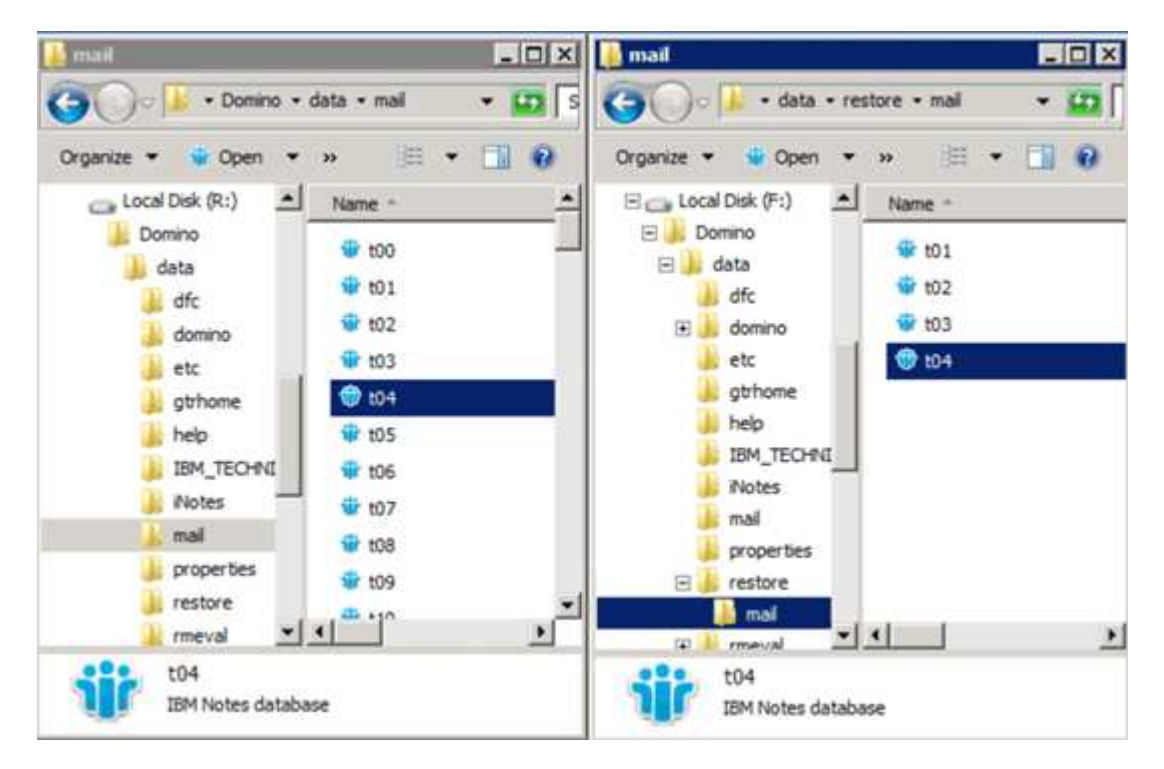

### <span id="page-3-1"></span>**Usar una acción personalizada de Snap Creator para completar el procesamiento de la restauración**

Puede usar una acción personalizada de Snap Creator para completar el procesamiento de las restauraciones originadas en fuera de Snap Creator.

Puede realizar esta acción solo en la CLI de Snap Creator.

1. En la CLI de Snap Creator, introduzca el siguiente comando: snapcreator.exe ---action custom --Server --Port Port --user --passwd password --profile profile profile --config config --params snapname=snapshot\_name datapath=datapath restauretype=u2m | su2m

#### donde

- El servidor es el nombre de host o la dirección IP del servidor de Snap Creator.
- Puerto es el número de puerto donde se está ejecutando el servidor de Snap Creator.
- User es el nombre del usuario de Snap Creator.
- La contraseña es la contraseña del usuario de Snap Creator.

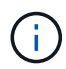

Puede omitir la opción --passwd si no desea escribir la contraseña en texto sin cifrar. SNAP Creator solicitará la contraseña cuando ejecute el comando

- Profile es el nombre del perfil de Snap Creator.
- Config es el nombre del archivo de configuración de Snap Creator.
- Snapshot name es el nombre de la copia Snapshot desde la que desea restaurar el archivo.
- ruta de datos es el nombre de ruta del directorio al que desea restaurar el archivo.
- restoretype es el tipo de restauración que se va a ejecutar:
	- u2m realiza una restauración de último minuto.
	- su2m realiza una restauración de último minuto seleccionable. Especifique la fecha y la hora a la que desea reproducir los registros de transacciones de Domino en FORMATO MM/DD/AAAA HH:MM:SS en la opción --restoretime. Por ejemplo, 01/23/2014 12:45:00.
- La desablerduplicación desactiva la replicación de Domino:
	- Introduzca N (predeterminado) para permitir la replicación de Domino. El plugin utiliza un identificador de réplica de Domino existente para el archivo de base de datos restaurado.

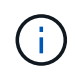

Un método alternativo para permitir la replicación de Domino es dejar este parámetro fuera del comando.

▪ Introduzca y para desactivar la replicación de Domino. El plugin establece un nuevo identificador de réplica de Domino para el archivo de base de datos restaurado. NOTA: Anexar --verbose al comando mostrará información adicional acerca de la operación de restauración. De lo contrario, regresará inmediatamente al símbolo del sistema cuando el comando termine de ejecutarse.

```
snapcreator.exe --action custom --server Tampico --port 8443
--user admin --profile Domino --config Nantes
--params snapname=Nantes-Test_Policy_20140123121459
datapath=F:\Domino\data\restore\mail\t04.nsf
restoretype=su2m restoretime="01/23/2014 12:45:00"
disablereplication=y
```
### <span id="page-4-0"></span>**Desconectando la copia snapshot**

Es necesario desconectar la copia de Snapshot montada cuando se completa la operación de restauración.

El siguiente procedimiento muestra cómo desconectar una copia Snapshot montada en un host de Windows Server 2008. SnapDrive para Windows y el agente de Snap Creator deben estar en ejecución en el host.

- 1. En el Administrador del servidor, haga clic en **almacenamiento** > **SnapDrive** > **Nombre\_servidor\_físico** > **discos**.
- 2. En el panel Identificación de disco, seleccione el disco montado y haga clic en **desconectar disco** en el menú del botón derecho del ratón.
- 3. En el cuadro de diálogo desconectar disco, haga clic en **Sí**.

#### **Información de copyright**

Copyright © 2024 NetApp, Inc. Todos los derechos reservados. Imprimido en EE. UU. No se puede reproducir este documento protegido por copyright ni parte del mismo de ninguna forma ni por ningún medio (gráfico, electrónico o mecánico, incluidas fotocopias, grabaciones o almacenamiento en un sistema de recuperación electrónico) sin la autorización previa y por escrito del propietario del copyright.

El software derivado del material de NetApp con copyright está sujeto a la siguiente licencia y exención de responsabilidad:

ESTE SOFTWARE LO PROPORCIONA NETAPP «TAL CUAL» Y SIN NINGUNA GARANTÍA EXPRESA O IMPLÍCITA, INCLUYENDO, SIN LIMITAR, LAS GARANTÍAS IMPLÍCITAS DE COMERCIALIZACIÓN O IDONEIDAD PARA UN FIN CONCRETO, CUYA RESPONSABILIDAD QUEDA EXIMIDA POR EL PRESENTE DOCUMENTO. EN NINGÚN CASO NETAPP SERÁ RESPONSABLE DE NINGÚN DAÑO DIRECTO, INDIRECTO, ESPECIAL, EJEMPLAR O RESULTANTE (INCLUYENDO, ENTRE OTROS, LA OBTENCIÓN DE BIENES O SERVICIOS SUSTITUTIVOS, PÉRDIDA DE USO, DE DATOS O DE BENEFICIOS, O INTERRUPCIÓN DE LA ACTIVIDAD EMPRESARIAL) CUALQUIERA SEA EL MODO EN EL QUE SE PRODUJERON Y LA TEORÍA DE RESPONSABILIDAD QUE SE APLIQUE, YA SEA EN CONTRATO, RESPONSABILIDAD OBJETIVA O AGRAVIO (INCLUIDA LA NEGLIGENCIA U OTRO TIPO), QUE SURJAN DE ALGÚN MODO DEL USO DE ESTE SOFTWARE, INCLUSO SI HUBIEREN SIDO ADVERTIDOS DE LA POSIBILIDAD DE TALES DAÑOS.

NetApp se reserva el derecho de modificar cualquiera de los productos aquí descritos en cualquier momento y sin aviso previo. NetApp no asume ningún tipo de responsabilidad que surja del uso de los productos aquí descritos, excepto aquello expresamente acordado por escrito por parte de NetApp. El uso o adquisición de este producto no lleva implícita ninguna licencia con derechos de patente, de marcas comerciales o cualquier otro derecho de propiedad intelectual de NetApp.

Es posible que el producto que se describe en este manual esté protegido por una o más patentes de EE. UU., patentes extranjeras o solicitudes pendientes.

LEYENDA DE DERECHOS LIMITADOS: el uso, la copia o la divulgación por parte del gobierno están sujetos a las restricciones establecidas en el subpárrafo (b)(3) de los derechos de datos técnicos y productos no comerciales de DFARS 252.227-7013 (FEB de 2014) y FAR 52.227-19 (DIC de 2007).

Los datos aquí contenidos pertenecen a un producto comercial o servicio comercial (como se define en FAR 2.101) y son propiedad de NetApp, Inc. Todos los datos técnicos y el software informático de NetApp que se proporcionan en este Acuerdo tienen una naturaleza comercial y se han desarrollado exclusivamente con fondos privados. El Gobierno de EE. UU. tiene una licencia limitada, irrevocable, no exclusiva, no transferible, no sublicenciable y de alcance mundial para utilizar los Datos en relación con el contrato del Gobierno de los Estados Unidos bajo el cual se proporcionaron los Datos. Excepto que aquí se disponga lo contrario, los Datos no se pueden utilizar, desvelar, reproducir, modificar, interpretar o mostrar sin la previa aprobación por escrito de NetApp, Inc. Los derechos de licencia del Gobierno de los Estados Unidos de América y su Departamento de Defensa se limitan a los derechos identificados en la cláusula 252.227-7015(b) de la sección DFARS (FEB de 2014).

### **Información de la marca comercial**

NETAPP, el logotipo de NETAPP y las marcas que constan en <http://www.netapp.com/TM>son marcas comerciales de NetApp, Inc. El resto de nombres de empresa y de producto pueden ser marcas comerciales de sus respectivos propietarios.